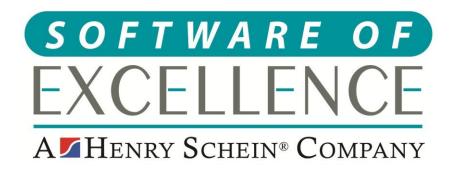

# EXACT PRACTICE MANAGEMENT GUIDE

**England & Wales** 

# Copyright © 2020 Software of Excellence UK Ltd All rights reserved

The software contains proprietary information of Software of Excellence UK Ltd; it is provided under a license agreement containing restrictions on use and disclosure and is also protected by copyright law. Reverse engineering of the software is prohibited.

Due to continued product development this information may change without notice. The information and intellectual property contained herein is confidential between Software of Excellence UK Ltd and the client and remains the exclusive property of Software of Excellence UK Ltd. If you find any problems in the documentation please report them to us in writing. Software of Excellence Software of Excellence UK Ltd does not warrant that this document is error free.

Microsoft Word, Microsoft Office, Excel, Windows®, Windows XP®, Windows 10™, Windows 7™, Windows Vista®, Windows NT®, MS-DOS™ are trademarks of the Microsoft Corporation.

Software of Excellence Medcare South Bailey Drive Gillingham Business Park Gillingham Kent ME8 0PZ

+44 (0)845 345 5767

Internet E-Mail: support@soeuk.com

Website: https://softwareofexcellence.co.uk/talk-to-an-expert/ Subscribers' Portal: https://portal.softwareofexcellence.com

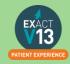

#### **Table of Contents**

| WEBEDI                                                        | 5  |
|---------------------------------------------------------------|----|
| Setting up your WebEDI Account                                | 5  |
| Adding your NHS details in Exact                              | 5  |
| Adding your WebEDI account and site number                    |    |
| Adding your location number                                   | 6  |
| NHS Contracts                                                 | 7  |
| Adding an NHS Contract                                        | 7  |
| Rolling over your contract                                    | 7  |
| Increasing the NHS band fees                                  | 7  |
| How to add providers contract number and pin                  | 7  |
| TRANSMISSIONS & RESPONSES                                     | 8  |
| How to Transmit                                               | 8  |
| Viewing NHS Reponses                                          | 9  |
| Dealing with NHS Responses                                    | 10 |
| How to Resubmit Responses                                     | 14 |
| NHS SCHEDULES                                                 | 15 |
| Viewing NHS Schedules                                         | 15 |
| Schedule Reconciliation                                       | 15 |
| UDA MANAGEMENT                                                | 16 |
| UDA Manager                                                   | 16 |
| UDA's in Progress                                             | 17 |
| To run the UDAs in Progress report                            | 17 |
| TC'ing Incomplete Treatment                                   | 18 |
| USER SETTINGS                                                 | 19 |
| Adjusting Security                                            | 19 |
| Adding New Users                                              | 20 |
| REPORTING                                                     | 22 |
| Adding Reports to Favourites                                  | 22 |
| Appointment Analysis Report                                   | 23 |
| Open Transaction Reconciliation                               | 24 |
| Manually Adjusting Allocations                                | 24 |
| Allocated Payments Report                                     | 25 |
| Simple Summary                                                | 26 |
| Summarise by Patient's Dentist                                | 26 |
| Summarise by Who Got Paid                                     | 26 |
| Why is there a negative figure in the Advance Payment Column? | 27 |

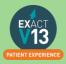

| Which total should I pay on?                                        | 27  |
|---------------------------------------------------------------------|-----|
| Managing Advanced Payments                                          | 28  |
| List Outstanding Treatment Report                                   | 28  |
| When to use this report:                                            | 28  |
| Purpose:                                                            | 28  |
| To run the 'Outstanding Treatment' Report                           | 28  |
| Report Output                                                       | 29  |
| Stock Sales Report                                                  | 30  |
| Configuration                                                       | 30  |
| To Run the 'Stock Sales' Report                                     | 30  |
| MANAGING LAB WORK IN EXACT                                          | 31  |
| Configuring Lab Work Done/Due Reports                               | 31  |
| Setting up your lab companies                                       | 31  |
| Setting up Services as lab items                                    | 31  |
| Lab Work Due Report                                                 | 33  |
| To Run the Lab Work Due Report                                      | 33  |
| Lab Work Done Report                                                | 34  |
| To 'Run the Lab Work Done' Report                                   | 34  |
| MANAGING WHITE SPACE                                                | 35  |
| Care Manager                                                        | 35  |
| Recalls                                                             | 35  |
| Monitoring the graphic display                                      | 35  |
| Interpreting the colour display                                     | 36  |
| Old UDA/UOA Report                                                  | 37  |
| Short Notice List                                                   | 38  |
| Enabling the Short Notice List                                      | 38  |
| Adding the Short Notice List tab                                    | 38  |
| Configuring the Short Notice List                                   | 39  |
| HELPFUL INFORMATION                                                 | 41  |
| Who should I contact for help?                                      | 41  |
| General EXACT Queries                                               | 41  |
| NHS Queries (PIN Numbers, List Numbers, Transmissions, Regulations) | 41  |
| NHS Local Area Teams                                                | 41  |
| Software of Excellence YouTube Channel                              | 41  |
| Accessing the portal                                                | //1 |

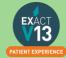

## **WEBEDI**

PLEASE NOTE: If you have previously done NHS work under your previous PMS you will need to inform us of the highest COT number (claim reference) that you have sent in order for us to ensure that there are no duplications leading to rejected claims.

## **Setting up your WebEDI Account**

Please use the link below to view a guide on generating a new site number through compass:

https://www.nhsbsa.nhs.uk/sites/default/files/2018-12/How%20to%20create%20a%20WebEDI%20account.pdf

## Adding your NHS details in Exact

Adding your WebEDI account and site number

In order to add your WebEDI username, password and site number into Exact please follow the steps below:

1. Go to File > Payors

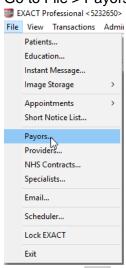

- 2. Click on the button
- 3. Click on your NHS payor in the list then select OK.
- 4. Click on Transmit Setup
- Transmit via WebEDI
   Ensure the check in is then select 'Next>'
- 6. Click on 'Next>' again
- 7. You will then see the screen shown below which will enable you to enter your WebEDI details and site number

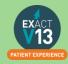

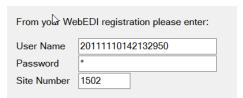

- 8. Once you are happy you have entered the correct information click 'Next>'
- 9. Select 'Finish'

#### Adding your location number

1. Go to Configure > Practice Information

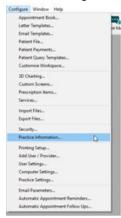

 This will open the 'Practice Information' screen you will see field for the 'NHS Location Number' shown below where you can enter your Location ID. Please not in Exact your location number needs to be six characters e.g if a location number is 1234 you will need to enter 001234

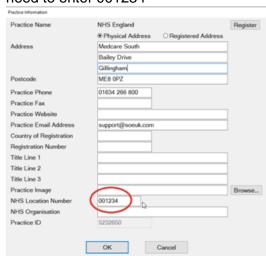

3. Once you have entered your location number select OK.

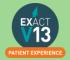

#### **NHS Contracts**

#### **Adding an NHS Contract**

Please use the link below to view a video which details how to create a new NHS Contract within Exact.

https://www.youtube.com/watch?v=eJXUHtUjhT0

#### Rolling over your contract

Please use the link below to view a video which details how to roll over your NHS Contract in Exact. This will need to be done each contract year.

https://www.youtube.com/watch?v=2om99AyFYSc

#### Increasing the NHS band fees

Please use the link below to view a video which details how to update the NHS band fees within Exact. Please note: These are not the correct fees and you will need to refer to NHS fees released for your contract year.

https://www.youtube.com/watch?v=Ho21iNnFcek

## How to add providers contract number and pin

1. Go to File > Providers

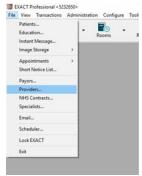

2. Chose the provider you need to add the NHS details for in the code box

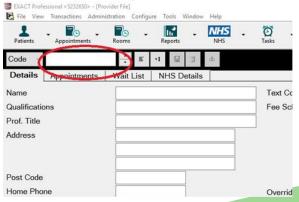

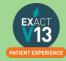

- 3. Click on the NHS Details tab
- 4. Click on below the personal no box and enter the contract number and pin number. I would advised to set the Activation date to when the performer started at the practice.

#### **PLEASE NOTE:**

Unless a provider is added onto your contract for the boards end and you have received confirmation of this they should not be added to carry out NHS work. If you send claims for a provider before the board have carried out the necessary work there end it will result in rejection responses on all COTs sent.

# **TRANSMISSIONS & RESPONSES**

#### **How to Transmit**

1. Go to File – Payors or if you have one, the 'NHS' button along the top.

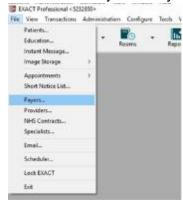

2. To the right of 'Sort by name/Sort by code', find NHS.

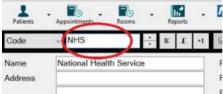

3. To the right of this screen, click on the button that says 'Claim'.

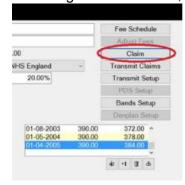

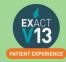

4. On the next screen, select the providers you wish to bundle claims for, leave blank for all providers, or select multiple to the right. The date field is set to todays date, so it will bundle everything up to today. Click 'OK'.

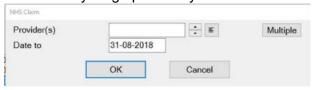

5. The system will bundle the claims, and once finished, will prompt you to print the list of claims, press print if you would like to print, or cancel to skip this.

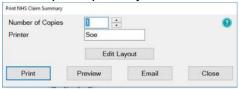

- 6. If you get a message saying 'No Claims Found', nothing is ready to send, and if you get a message saying 'There are too many claims for the bundle...', once finished, you will need to press the 'Claim' button and bundle again, to bundle these extra claims ready to transmit.
- 7. You will then get the 'Transmit Claim' screen click, the transmission is complete.

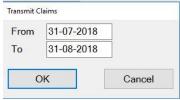

# **Viewing NHS Reponses**

You can view NHS responses by clicking on 'Unresolved Responses' from the claims central screen shown in the 'How to Transmit' section. Alternatively, you can access NHS responses from the NHS button on the workspace by clicking on the drop down arrow and selected responses as shown below.

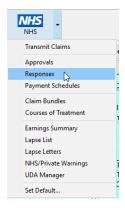

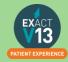

# **Dealing with NHS Responses**

| Response  125  Unacceptable combination of treatments on a claim  Reg 11 with Band 1, 2 or Urgent  More than one of the following entered on the same FP17O claim:  - Assess and review - Assess and refuse - Assess appliance fitted - Treatment abandoned - patient failed to return  1. Resubmit the COT 2. Copy the banded treatment and the reg 11 onto to COTS  COTS 3. TC the original COT as a deletion 4. Wait 48 hours 5. Transmit the two new COTS. | two new |
|----------------------------------------------------------------------------------------------------|---------|
| Reg 11 with Band 1, 2 or Urgent  More than one of the following entered on the same FP17O claim: - Assess and review - Assess and refuse - Assess appliance fitted - Treatment abandoned - patient failed to return  1. Resubmit the COT 2. Copy the banded treatment and the reg 11 onto t COTS 3. TC the original COT as a deletion 4. Wait 48 hours 5. Transmit the two new COTS.                                                                           | two new |
| 2. Copy the banded treatment and the reg 11 onto t COTS entered on the same FP17O claim: - Assess and review - Assess and refuse - Assess appliance fitted - Treatment abandoned - patient failed to return  2. Copy the banded treatment and the reg 11 onto t COTS 3. TC the original COT as a deletion 4. Wait 48 hours 5. Transmit the two new COTS.                                                                                                    | two new |
| More than one of the following entered on the same FP17O claim: - Assess and review - Assess and refuse - Assess appliance fitted - Treatment abandoned - patient failed to return - COTS 3. TC the original COT as a deletion 4. Wait 48 hours 5. Transmit the two new COTS.                                                                                                    | two new |
| entered on the same FP17O claim:  - Assess and review  - Assess and refuse  - Assess appliance fitted  - Treatment abandoned - patient failed to return  3. TC the original COT as a deletion  4. Wait 48 hours  5. Transmit the two new COTS.                                                                                                    |         |
| <ul> <li>Assess and review</li> <li>Assess and refuse</li> <li>Assess appliance fitted</li> <li>Treatment abandoned - patient failed to return</li> <li>4. Wait 48 hours</li> <li>5. Transmit the two new COTS.</li> <li>4. Transmit the two new COTS.</li> <li>5. Transmit the two new COTS.</li> </ul>                                                                                                    |         |
| <ul> <li>Assess and refuse</li> <li>Assess appliance fitted</li> <li>Treatment abandoned - patient failed to return</li> <li>5. Transmit the two new COTS.</li> <li>Transmit the two new COTS.</li> <li>patient failed to return</li> </ul>                                                                                                    |         |
| <ul> <li>Assess appliance fitted</li> <li>Treatment abandoned -         patient failed to return</li> </ul>                                                                                                    |         |
| - Treatment abandoned - patient failed to return                                                                                                    |         |
| patient failed to return                                                                                                    |         |
| ·                                                                                                    |         |
|                                                                                                    |         |
| - Treatment abandoned –                                                                                                    |         |
| patient requested                                                                                                    |         |
| - Treatment discontinued                                                                                                    |         |
| - Treatment continued                                                                                                    |         |
| - Repair to appliance                                                                                                    |         |
| - Reg 11                                                                                                    |         |
| NICE guidance recall interval present  1. For UOA resubmit the COT                                                                                                    |         |
| / Treatment on Referral indicator 2. TC the new COT and remove the indicators from                                                                                                    | the     |
| present FP17                                                                                                    | uic     |
| 128 Invalid quantity associated with treatment code                                                                                                    |         |
|                                                                                                    |         |
| <b>5</b>                                                                                                    |         |
| months recorded against NICE guidance                                                                                                    |         |
| Invalid value submitted for Ethnic  1. Resubmit the COT with the wrong code                                                                                                    |         |
| Origin 2. TC the new COT, ensuring the ethnicity is entere                                                                                                    | d on    |
| the FP17                                                                                                    |         |
| Transcript the electrical to the Decord Manager Library                                                                                                    |         |
| Transmit the claim(s) to the Board. We would recom                                                                                                    |         |
| calling the Dental Board about an hour after transmis                                                                                                    |         |
| on 0300 330 1348, to check the claims have been re                                                                                                    | eceived |
| and the ethnicity code is correct.                                                                                                    |         |
| You will need to provide the Dental Board with the cl                                                                                                    | laim    |
| bundle number and the practice postcode                                                                                                    |         |
| No significant treatment on a claim                                                                                                    |         |
| 1. Resubmit the COT                                                                                                    |         |
| 2. Add the banded treatment (you may get this resp                                                                                                    | onse if |
| you mark urgent treatment as a continuation – in                                                                                                    | that    |
| case you will need to remove the check in continu                                                                                                    | uation  |
| of treatment on the exemption screen)                                                                                                    |         |
| 3. TC the COT                                                                                                    |         |
| Claim overlaps / duplicates an existing claim for the same patient, the same contract or performer                                                                                                    |         |
| FP17 submitted that contains overlapping Go to the patients transactions (£ button) and check                                                                                                    | the     |
| dates with an FP17 that has already been date of the last FP17.                                                                                                    |         |
| processed If the dates of the new COT and the last do not over                                                                                                    | lap.    |
| then                                                                                                    | · /- ,  |
| Also check in the Chart History that there is not alrea                                                                                                    | adv a   |
|                                                                                                    |         |
| Course of Treatment that has been created on the s                                                                                                    | ame     |
| Course of Treatment that has been created on the same treatment.                                                                                                    | ame     |

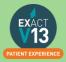

|     |                                                                                                    | If the courses do overlap, contact the board as you may not be paid for both courses.                                                                                                    |
|-----|----------------------------------------------------------------------------------------------------|----------------------------------------------------------------------------------------------------|
|     | Get the site to check the                                                                                                    | because they have sent the claim off in both systems. e old system and if there is one there. letion. Site will be paid for the one in the old software.                                                                                                    |
|     | FP17 submitted that contains duplicate patient and duplicate details to a FP17 that has already been processed.                                                                             | <ol> <li>Resubmit the COT</li> <li>Correct the planned and completed dates on the services</li> <li>TC the COT</li> </ol>                                                                                                    |
| 869 | Further treatment within 2 months Invalid.  If there are more than two months between courses of treatment, remove the further treatment indicator. If the dates are incorrect, amend them. | <ol> <li>Resubmit COT</li> <li>Copy the treatment to a new COT ensuring the dates are correct</li> <li>Click exemptions box on the new COT and remove the check in further treatment.</li> <li>TC the COT</li> </ol>                                                                                                    |
|     | The previous course of treatment is a lower band than the further treatment                                                                                                    | If the original COT is a band 1 the new COT cannot be marked as a continuation if the new COT has a higher band.  1. Resubmit the COT 2. Remove the continuation of treatment check on the exemptions window 3. TC the COT                                                                                                    |
|     | The original course of treatment was urgent                                                                                                    | <ol> <li>If original should be urgent:         <ol> <li>Resubmit the new COT</li> <li>Remove the check in continuation of treatment from the exemptions window.</li> <li>TC the COT</li> </ol> </li> <li>If the original COT should not be urgent:         <ol> <li>Resubmit the original COT (if this COT is outside of the 2 month window call the board as it may remove UDA's from you)</li> <li>Resubmit the COT the response was received on.</li> <li>TC the original COT making sure it is not an urgent code and shows the correct UDA's</li> <li>Wait 48 hours</li> <li>Charge through the newer COT with the continuation of treatment ticked.</li> <li>Teatment ticked.</li> </ol> </li> </ol> |
| 870 | Free repair/replacement within 12 months in The date of acceptance is more than 12 months after the date of completion of the previous course of treatment                                  | <ul> <li>valid</li> <li>1. Resubmit the COT</li> <li>2. Remove the free replacement check on the service (this will now have a patient charge)</li> <li>3. TC the new COT</li> </ul>                                                                                                    |

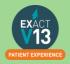

|      | Treatment band 2, 3 or urgent are not selected on the FP17 | Dentures, bridges or orthodontic appliances are not available for free repair or replacement if lost or broken.                                                                                                    |
|------|------------------------------------------------------------|----------------------------------------------------------------------------------------------------|
|      |                                                            | (Free repair is only available for fillings, root fillings, inlays, porcelain veneers or crowns. This will not normally apply if:                                                                                                    |
|      |                                                            | within the 12-month period another dentist has carried out any treatment on the same tooth that has been restored, or                                                                                                    |
|      |                                                            | <ul><li>2. the patient was advised at the time of the restoration that it was temporary or a different restoration was more appropriate, but the patient insisted on a different form of restoration, or</li><li>3. the repair or restoration is a result of trauma)</li></ul> |
|      | The FP17 with free repair/replacement                      | A free repair can only be selected for the same service on                                                                                                    |
|      | contains a higher band than the original FP17              | the same tooth e.g a bridge cannot be marked as a free repair for a filling.                                                                                                    |
|      |                                                            | The claim will need to be resubmitted and the free repair/replacement removed from the exemptions.  Follow steps above.                                                                                                    |
| @012 | Invalid or missing contract number and / or perfo          |                                                                                                    |
| 0012 | The 10 digit contract number is incorrect                  | Check the location is correct and the contract number is                                                                                                    |
|      | The to digit contract hamber to meet too                   | correct in the drop down on the FP17                                                                                                    |
|      |                                                            | If the contract number is correct in Exact you will need to                                                                                                    |
|      |                                                            | contact the board.                                                                                                    |
|      |                                                            | If the contract number is wrong because you have multiple contacts at the practice                                                                                                    |
|      |                                                            | 1. Deaubmit the COT                                                                                                    |
|      |                                                            | 1. Resubmit the COT                                                                                                    |
|      |                                                            | <ol><li>TC the COT making sure the correct contract is on the<br/>FP17.</li></ol>                                                                                                    |
|      | The six digit performer number is incorrect                | <ol> <li>Go to File-&gt; Providers Bring up the provider in question<br/>and click on NHS details tab</li> </ol>                                                                                                    |
|      |                                                            | <ol><li>Check that the performer number is correct.</li></ol>                                                                                                    |
|      |                                                            | 3. If it is correct or you are not sure of the number, call                                                                                                    |
|      |                                                            | the board and ask why this was sent.                                                                                                    |
|      |                                                            | <ol><li>If the number is wrong, change the performer number<br/>then:</li></ol>                                                                                                    |
|      |                                                            | <ul><li>a) Resubmit the COT</li><li>b) TC the COT.</li></ul>                                                                                                    |
| @212 | Claim already present based on claim reference             | number                                                                                                    |
|      |                                                            | Call the board on 0300 330 1348 to check the claim ref.                                                                                                    |
|      |                                                            | If the treatment has been charted on a resubmitted COT that has been resubmitted copy all the treatment onto a                                                                                                    |
|      |                                                            | new COT and TC.                                                                                                    |
|      |                                                            | (If the original should not have been claimed for send as a                                                                                                    |
|      |                                                            | deletion and put treatment onto a new COT wait 48 hours                                                                                                    |
|      |                                                            | and TC again)                                                                                                    |
|      |                                                            |                                                                                                    |

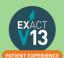

| @285  | Treatment dates are outside the period of the co           | ontract or the performer's tenure                                                                               |  |
|-------|------------------------------------------------------------|----------------------------------------------------------------------------------------------------|--|
|       | If the dates are already correct contact the board on 0300 |                                                                                                    |  |
|       |                                                            | 3301348                                                                                                    |  |
|       |                                                            | <ol> <li>Resubmit the COT</li> </ol>                                                                            |  |
|       |                                                            | 2. Amend the dates to ensure they are correct or                                                                |  |
|       |                                                            | change the contract that has been put on the FP17                                                               |  |
| 0.00= |                                                            | 3. TC the COT                                                                                                   |  |
| @307  | Invalid Location ID                                        | Charletha lacation asserbasic French (acuficulus superties                                                      |  |
|       |                                                            | Check the location number in Exact (configure > practice information) is incorrect make the change (this number |  |
|       |                                                            | needs to be 6 digits – f your location number is shorter add                                                    |  |
|       |                                                            | the required amount of 0's in front e.g. 1234 becomes                                                           |  |
|       |                                                            | 001234.                                                                                                    |  |
|       |                                                            | Confirm with the DPB/PCT the claim numbers needed to                                                            |  |
|       |                                                            | Resubmit the COTs                                                                                               |  |
| 0     |                                                            | 2. TC the COT again.                                                                                            |  |
| @320  | No band on a further treatment claim                       | 4. Doggihanit the COT                                                                                           |  |
|       |                                                            | <ol> <li>Resubmit the COT</li> <li>Double click on the service and ensure there is a band –</li> </ol>          |  |
|       |                                                            | if there is not you will need to give the service a band or                                                     |  |
|       |                                                            | chose a service with a payor code.                                                                              |  |
|       |                                                            | 3. TC the treatment again.                                                                                      |  |
|       |                                                            | If this should not be further treatment e.g if it is urgent you                                                 |  |
|       |                                                            | will need to remove the further treatment option on the                                                         |  |
| 0.000 | 1/21/                                                      | exemptions screen                                                                                               |  |
| @329  | KPI treatment codes on a claim for non-PDS PI              | us contract  Call the board on 0300 330 1348 to confirm the correct                                             |  |
|       |                                                            | contract them                                                                                                   |  |
|       |                                                            | 1. Resubmit the COT                                                                                             |  |
|       |                                                            | 2. Copy the treatment to a new COT number                                                                       |  |
|       |                                                            | 3. TC the original COT as a deletion                                                                            |  |
|       |                                                            | 4. Wait 48 hours                                                                                                |  |
| @000  |                                                            | 5. Transmit the new COT                                                                                         |  |
| @330  | SQ Ind claim where original cannot be found                | 1. Resubmit the COT                                                                                             |  |
|       |                                                            | Copy treatment to a new COT ensuring the dates are                                                              |  |
|       |                                                            | correct                                                                                                    |  |
|       |                                                            | 3. TC the original COT ensuring there is a tick in the delete                                                   |  |
|       |                                                            | claim box                                                                                                    |  |
|       |                                                            | 4. Wait 48 hours then TC the new COT ensuring the                                                               |  |
|       |                                                            | invoice date is correct (set user settings to prompt for                                                        |  |
| @004  |                                                            | date when charging)                                                                                             |  |
| @331  | SQ Ind claim where original has already been d             | 1. Resubmit the COT                                                                                             |  |
|       |                                                            | 2. Copy treatment to a new COT ensuring the dates are                                                           |  |
|       |                                                            | correct                                                                                                    |  |
|       |                                                            | 3. TC the original COT ensuring there is a tick in the delete                                                   |  |
|       |                                                            | claim box                                                                                                    |  |
|       |                                                            | 4. Wait 48 hours then TC the new COT ensuring the                                                               |  |
|       |                                                            | invoice date is correct (set user settings to prompt for                                                        |  |
|       |                                                            | date when charging)                                                                                             |  |

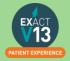

## **How to Resubmit Responses**

- 1. To amend / resolve any responses you receive;
- 2. Click into responses under the NHS drop down.

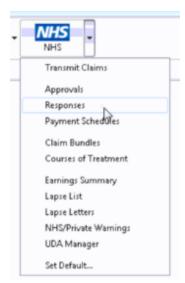

3. Highlight the responses you want to deal with;

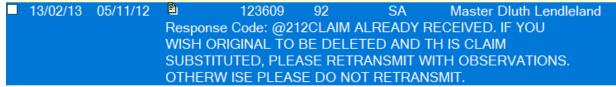

4. Click on Resubmit in the bottom right hand corner;

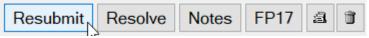

5. Once you have resubmitted, click on to the **Patient** icon at the top of your screen and it will load the patient that you have resubmitted the treatment for and allow you to amend the treatment.

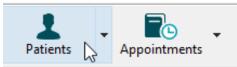

6. Before you TC the treatment back through, please check that you have "prompt for date when charging" checked under your user settings;

You can turn this on by going to configure > user settings then making sure there is a tick in Prompt for date when charging which shows under the chart section on the left hand side.

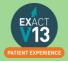

# NHS SCHEDULES

## **Viewing NHS Schedules**

NHS Schedules will be received once a month, and you will notice they come in when you transmit. To deal with the schedule:

1. Go to - Administration - NHS - Payment Schedules.

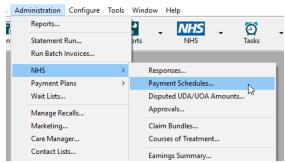

2. It will ask you to select dates and providers, to do the most recent for all providers, leave the screen as it is and click ok.

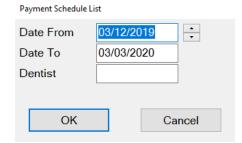

3. A list of schedules will appear, with dates and schedule numbers that will relate to the paper version.

## **Schedule Reconciliation**

- 4. Double click on the schedule you wish to check.
- 5. This screen will display differences. If its blank, there are none. If it has entries: 5a. if you agree with the difference, which you can check by double clicking, click the 'adjust' button at the bottom. This will adjust the amounts on the system, and you are accepting what the board has paid you.
  - 5b. If you disagree with the difference, contact the NHS board to discuss the claim. If they accept that the claim should be paid you can resubmit and send the claim again,
- 6. Once the differences have been dealt with, by adjusting it will auto tick, but if disagree you can tick the box on the far left. Once empty, the schedule has been dealt with, close the screen (small cross on the top right), and then highlight the schedule you have just done, and click 'Process Payments' on the bottom left. This will clear the open amount, and put a tick in the box on the far left. The schedule is now processed.

If a response has come back but is not part of a schedule you can resubmit and resend

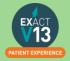

## **UDA MANAGEMENT**

## **UDA Manager**

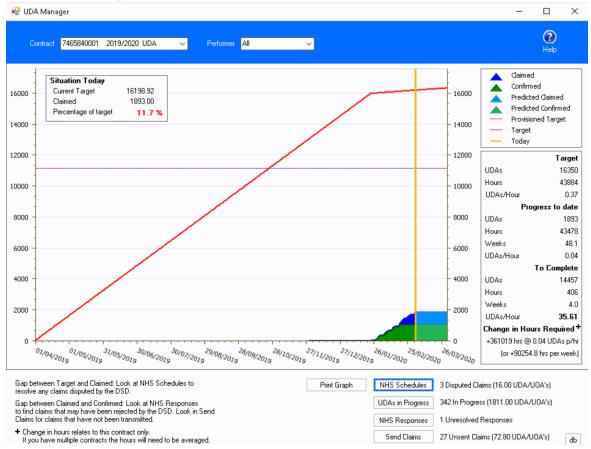

The UDA manager allows you to display a graph of UDA performance against targets.

To load the UDA Manager go to Administration > NHS > UDA Manager. .

When this is clicked the UDA Manager screen will open and will default to all the practice totals if there is more than one provider on the NHS contract. To switch to individual target overview, you can use the drop down box beside 'Performer'. You can also switch between different contract periods using the drop down beside 'Contact'

The graph shows the current situation as at today with the <u>yellow vertical line</u>, the <u>claimed UDAs</u> showing in blue, <u>Confirmed UDAs</u> showing in green all compared against the <u>red target line</u>.

This **target line** is based on overall target compared to a dentist's available diary space. To ensure this is as accurate as possible please make sure the overall contract target is correct, the correct dentist sub-targets are correct and also the appointment book rotas are correct for the dentists who are working on the contract.

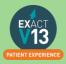

The NHS Schedules button at the bottom of the graph allows you to look at the "Disputed UDA / UOA amounts" screen which is pulled from the schedules screen. It shows the claims that are disputed by the NHS Dental Board, with the figure of the total number of UDAs/UOAs next to it.

The button under this is the UDAs in Progress which will show a full report of all open courses of treatments.

The NHS Responses button displays the "NHS Responses" screen, this is to show clearly the claims which are currently rejected by the board and will not be paid, this screen allows you to try to resolve them before the 2 month cut off period – the total next to this will be the amount of responses in the list.

If there are any claims that haven't yet been transmitted you can click the button and any unsent claims will be sent to the Dental Board.

Send Claims

The final button on the list is to "Print" the current UDA graph.

## **UDA's in Progress**

The UDAs in Progress report selects all open NHS courses for one or more specified providers, and produces a report with details as follows:

- NHS Courses with no further planned work
- NHS courses with no future appointments
- Other open NHS courses

Totals for the above.

For each of these, the patient names, courses of treatment, last appointment date and the UDAs or UOAs are listed.

#### To run the UDAs in Progress report

The Print UDAs in Progress Report window displays:

1. Select Providers:

If you've clicked the **UDAs in Progress button in the UDA Manager screen**, this field will be defaulted from the UDA manager, and will display the code of the selected Provider.

Otherwise, you can enter the code of a provider, or use the **Multiple** button to choose more than one provider code, or leave the field blank to include all providers.

- 2. **Show Detail**: Check (tick) this checkbox to include details on the report, otherwise only summary totals will be shown.
- 3. Select Print, Preview, Export or Cancel.

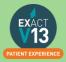

## **TC'ing Incomplete Treatment**

When TC'ing treatment that contains planned items you need to ensure you do not tick the items that have not been completed.

- 1. Go to Patient File > Chart Tab you should see the COT on screen
- 2. Ensure all charted items that have been completed have been ticked leave any items not completed unticked
- 3. Click TC
- 4. The following message will appear (depending on the maximum banded treatment charted):

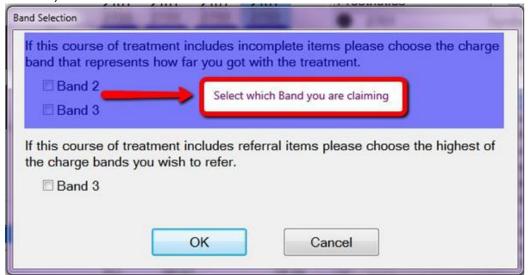

- 5. Select the band you wish to claim for this is based on the actual treatment completed. If the treatment is a band 2 and you have only completed an Exam (0101) then you can only claim for a Band 1 treatment
- 6. Complete any messages that pop up until you get the FP17 on screen
- 7. Check the FP17 ensure that the 'treatment incomplete 'box has been ticked (top left under the 'Completion/Last Visit' date
- 8. Click 'Send Claim'
- 9. The COT will be TC'd as incomplete and the treatment that was not completed will be moved to the 'misc.' tab. If the patient comes back for this treatment in the future it can then be moved to a new course of treatment.

If you have a Band 3 treatment where the lab work is required, and the patient has not returned for the fit you are able to claim a Band 3 treatment.

Please note that the above statement is subject to change and you should contact the Dental Board for confirmation when claiming this type of treatment

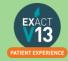

If you require further assistance regarding the rules and regulations for NHS, response messages or checking claim bundles have been received, please contact the Dental Board.

# **USER SETTINGS**

## **Adjusting Security**

A users security defines what they have the ability to do one the system, these are divided into groups that users are a part of. If you adjust a security setting it will amend it for all users in that group. You will need to be a super user or admin user to amend security groups

- First to find out what security group someone is in, go into configure > user settings
- 2. Find the user you want to look at and you can then see the security settings underneath the users name and password;

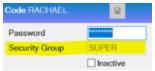

3. Then go into Configure > Security

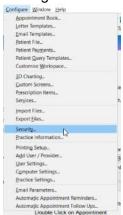

 Using the **Code** section find the group you want to amend. Everyone listed underneath is in this security group and everything ticked it what they have the ability to do;

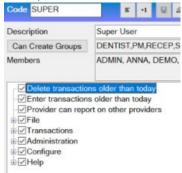

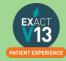

5. You can then click in these subsections and amend the security settings for that group.

## Adding New Users

 To add a new user or Provider into Exact you must first click on configure > Add User / Provider;

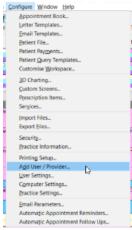

- 2. Then on the first window on the Add User Wizard, put in the way you want the user to appear on the appointment book and user name when logging in.
- 3. When selecting if they require an appointment book, if they are a provider but aren't starting yet, still click yes this is what makes them a provider and not an admin user.

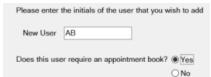

4. Click Next > and the next screen will want you to select the security group that the provider requires and add in a temporary password for them to just get logged in (make sure you tick "User must change password at next login"

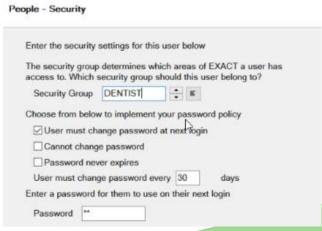

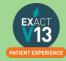

Press Next> and the next page will be for any additional details you wish to add such a
the providers name and qualifications. This is the section where you fill in the provider
type;

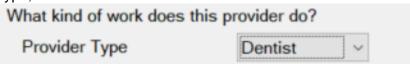

- Press Next > and this page you can add in the providers address / telephone numbers and an email address if they would like to receive an email every time an appointment is made with them.
- 7. Press **Next >** and this section is where you can pick the providers appointment book colour and text colour.
- 8. Press **Next >** where you will be asked to tick which recall type the provider will set, either dentist or hygienist
- 9. Press **Next** > and you will be prompted to add in the providers working rota, make sure you start this as the correct date that the provider is starting with you.

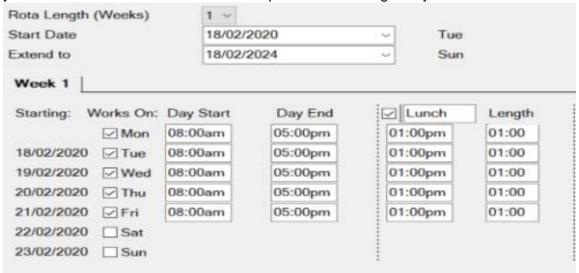

- 10. The next two pages will asked you which appointment book (if you have more than one) that you want the provider to show in and how they want their stickman (patient at the door) settings to show.
- 11. Press **Next** > and this is where you can add in the provider NHS details and press **Finish**, this will then add the new provider to the diary and open their rota from the dates you selected.

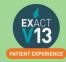

# REPORTING

## **Adding Reports to Favourites**

When you are in Exact Reports you have the ability to add reports that you use frequently into your favourites tab, this will be for the user that is currently logged in and each user will have to add their own favourites in.

1. Go into reports and highlight the report you want to add into your favourites, and press the star icon in the bottom right hand corner;

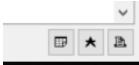

2. You can then choose or add the group as monthly / weekly or daily, depending on the frequency that you run it. With a description if you would like.

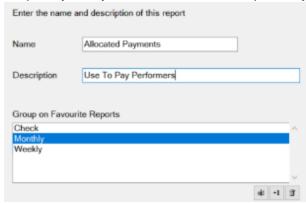

3. You will then be able to fill out the relevant fields that you use when running the report, like performer and date ranges.

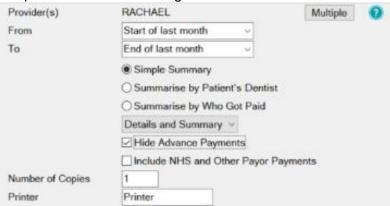

4. This will then save into the favorites tab to be run easily with the prefilled dates / performers in place

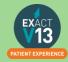

## **Appointment Analysis Report**

This report is used to print a summary of appointments, and should be run on a regular basis, usually weekly. As the information is taken from the appointment book, it is important to ensure the status of each appointment is accurate, by ensuring patients are being checked as having arrived, being moved into the chair, appointment complete, etc. This is accomplished by using the 'Arrivals Door' feature.

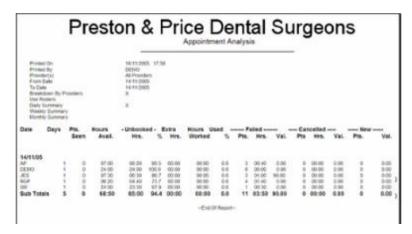

1. Leave the **Provider(s)** field blank to summarise the Appointments for the whole practice.

An individual provider can be selected from a list by using either the 🖨 button or the 🔳 button.

- 2. Clicking the Multiple button will allow a combination of providers to be selected.
- 3. The 'From' and 'To' Date fields are used to define the date range for the report.
- 4. Other fields / options:

| Option                              | Field                                                                                                    |
|-------------------------------------|----------------------------------------------------------------------------------------------------|
| Breakdown by Providers              | This will separate the report into sections broken out by provider, with subtotals for each day.                       |
| Use Rosters                         | This will show any rostered time that is being used within the appointment book.                                       |
| Daily, Weekly or Monthly<br>Summary | This report can be summarised by day, week or month. Select the option required by clicking on the appropriate option. |

#### The report includes the following:

- 1. Number of failed or cancelled appointments
- 2. Number of new patients
- 3. Number of patients seen
- 4. Estimated value of treatments. In order for the value to appear, treatment must be book from planned treatment, or the booked service must have a value associated with it (set under Configure > Services).

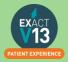

5. Average wait time (from the 'Arrivals door').

## **Open Transaction Reconciliation**

The Open Transaction Reconciliation identifies money that could be paid to a provider but it is currently unallocated. The report will show all payments and receipts that have been entered into Exact that are unallocated from the beginning of use.

The debit column shows any invoice that a payment has not been allocated to. The credit column shows any payment that has not been allocated to an invoice, the amount of the payment and the amount left of that payment that can be allocated (if this is less that the total amount of the payment it means it has been partially allocated to another invoice.)

It is best to run this report before running the allocated payments report to ensure everything is allocated. When the payments are allocated together you will need to re-run the allocated payments report to view the updated totals.

## **Manually Adjusting Allocations**

- 1. Go to the patients £ and find the selected invoices/payments that are allocated incorrectly.
- 2. Highlight one of the invoices and select the 'i' button on the bottom right corner of the transactions screen.

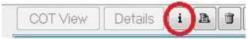

3. This will then show a screen showing what allocations are on this invoice, in this screen you highlight the allocations and click the dustbin icon in the bottom right of this screen, this will remove the allocation from that invoice.

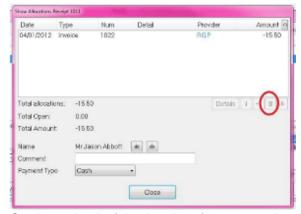

4. Go through all of the invoices/payments that have incorrect allocations and do the same process as above for them. Then once all of the allocations are removed click on the allocate button on the transactions screen.

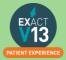

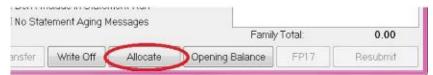

- 5. This will then give you a screen showing the invoices on the top that require an allocation and on the bottom the payments that have been made to allocate to the invoice.
- 6. Go through each invoice and select the payment to allocate to it and click the allocate button
- 7. Continue manually allocating the invoices until they are all allocated

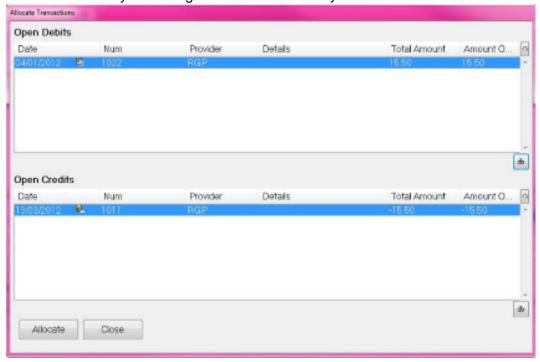

## **Allocated Payments Report**

This report shows receipts (payments) allocated to invoices. Use it to show all payments that have been allocated during the specified period, summarised by Provider and Payor, in order to pay Providers for work that they have done that has been invoiced to and paid by the patient. The report summarises by Treatment Payor Type, which gives practices the choice to pay Providers at different percentage rates for treatment completed under different Payor Types. The option is also available to pay on advanced payments which are deposits. The report has a **detailed** section that shows more information per payment than is shown on the summary screen, which enables a practice to access more detail.

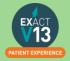

- Simple Summary
- Summarise by Patient's Dentist
- Summarise by Who Got Paid

#### **Simple Summary**

The report will include a summary of the total allocated for each provider selected, by payor.

The summary is broken down by Provider into allocations and advances.

All payor types are listed for each Provider. For each of these payor types it shows any adjustments, payor invoices, patient invoices, and a total, for both the allocated and advance payment sections of the summary.

#### **Summarise by Patient's Dentist**

The report will include a summary of payments for work done for other Providers' patients. This may be useful if a dentist has covered for sickness or to see how many Providers are referring to a hygienist.

Both the detail and summary sections are the same as for the Simple Summary option above, except there is a Pats Prov. column that in each of the detail lines shows who the patients Provider was.

#### **Summarise by Who Got Paid**

This shows the allocations to Providers to whom the payments were made.

The summary section is the same as the Simple Summary option above, except that it has an extra column for Trns Provider and the report is broken down by the Provider to whom the payment for treatment was allocated, and shows under this the Providers who were actually paid for the treatment. It may include Providers who were not included in the selection criteria, if those Providers made or received allocations from one of the specified Providers.

For the report layout, specify either Details, Summary, or Details and Summary in the printout:

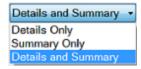

In this report you will need to decide if you are paying with advanced payments included (deposits are paid to the dentist) or not. If you are only paying the dentists for work completed click on 'Hide Advanced Payments'

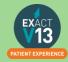

Option to hide advance payments:

☑ Hide Advance Payments

Option to include NHS and other Payor Payments:

☑ Include NHS and Other Payor Payments

#### Why is there a negative figure in the Advance Payment Column?

A patient has made a payment under Dentist A's name. Part of this payment has been allocated to an invoice that Dentist A has carried out today. The other part has been paid in Advance for treatment the patient is going to have done in the future.

In this scenario when you run the allocated payment report there will be a positive figure under the Advanced Payment Column.

The patient returns a month later for the rest of their treatment. This treatment has been carried out by Dentist B. The payment that was paid in the previous month under Dentist A has now been partly allocated to Dentist B too.

When you run the Allocated Payment Report now for Dentist A you will see that there is a negative figure under the Advanced Payment Column because this amount has been allocated to Dentist B not A.

#### Which total should I pay on?

You have 2 options on which total to pay your associates on and this is individual to each practice.

- 1. Total Column The total column is the total number of allocations including any adjustments
- 2. Patient Invoice This column ONLY shows Invoices that have been paid for example work done. This does not include any adjustments

#### The resulting report shows:

- 1. Total Current Receipts
- 2. Total Receipts Allocated to Invoices (adjustments, payor invoices and patient invoices)
- 3. Total Unallocated Receipts (advance payments)
- 4. Total Extra Items sold.

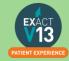

## **Managing Advanced Payments**

If you are collecting advanced payments you will need to have 'prompt for payor on allocated' set up so that the reception can select whether this is an NHS payment or any other payor. You can do this using the steps below:

Configuration option to prompt users to specify a Payor when payments are unallocated:

Configure > Patient Payments Prompt for payor on unallocated

## **List Outstanding Treatment Report**

#### When to use this report:

It is recommended that this report is run at regular intervals, at least once a month or once a week, for each Provider.

#### **Purpose:**

This is used to print a report listing the patients who have:

- Unclaimed complete treatment plans (all items charged but not TC'd)
- Incomplete treatment plans (plans which are partially charged)
- Incomplete treatment plans with uncharged items (plans which have items which are ticked but not charged).
- For these three options, you can include
- All treatment plans (will show all three options above)
- Only plans with completed treatment

**NOTE:** A Course of Treatment/Treatment Plan may have chart items whose planned or completed dates span a range of dates. In the case where some of the chart items have planned or completed dates **outside** the date range selected for the report, use the **Include all other treatment in the same COT/Treatment Plan** checkbox to specify whether those chart items will be included or not.

#### To run the 'Outstanding Treatment' Report

- 1. Select Administration > Reports > List Outstanding Treatment:
- 2. The Sort Patients By option allows the report to sort on a number of criteria:
- 3. Use the Select Patients field to select or define a query for the patients in the 'From' and 'To' date range.

In the case where some of the chart items have planned or completed dates *outside* this date range, use the **Include all treatment on matching COTs/Treatment Plan** checkbox to specify whether those chart items will be included in the Report or not.

For example: If you run the report for a date range over the last month with this option deselected, it will display any COTs with their information from the last month only, and any COTs prior to the last month will display as headings only. However, if you select this option it will

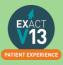

show those matching COTs prior to this last month with their treatment item information, and COTs within the last month also with their treatment item information.

**TIP:** A useful query to use would be for patients with no future appointments booked. That way any patient who appears on the list will either need to be invoiced for completed work or scheduled for another appointment.

- 4. Optionally select a **Provider** from the list by clicking in the field and using the button. The report will then print for the selected provider only.

  Use the **Multiple** button ito select more than one provider.
- 5. Alternatively, you can select a **Provider Category** rather than one or more providers.
- 6. Use the Treatment **From** and **To** dates to specify the date range for the planned or completed treatment. Other options are:

| Tick                        | То                                                      |
|-----------------------------|---------------------------------------------------------|
| List Treatment Details      | Include the Treatment Plan details in the report.       |
| Include Inactive Treatments | Include any treatment that has been marked as inactive. |
| Include Misc Treatments     | Include any miscellaneous treatment carried out.        |

#### **Report Output**

The example below shows an **Outstanding Treatment** report for all patients, with all checkboxes selected. Included in this report are:

- Patients who have had Treatment completed in the last 2 months that was not charged;
   e.g. the treatment has been saved in the **Chart** tab but the **Charge** button has not been pressed.
- Treatment that remains planned on the patients chart tab.
- Treatment details.

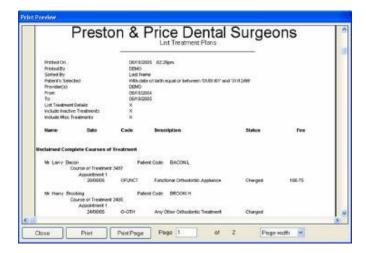

Ideally, the report will be run with each option selected.

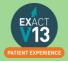

For the **Treatments not completed** option, once the list has been printed, where the patient does not have any further appointments they can be contacted and if necessary the Course of Treatment closed and sent to the Payor as incomplete treatment.

For the **Treatments completed but not charged** and the **Treatments completed but not claimed (TCed)** options, there will be duplicates in the report, as TCing treatment also acts as a method of charging. If the treatment has not been TC'd then it may not have been charged also.

When selecting these options it may save time when cross-referencing patients to run one of the reports, deal with the patients who appear on the list, and then run the other option separately.

## **Stock Sales Report**

This report is used to print a list of the stock sales for a practice over a period of time. The resulting report shows the following:

- Open stock
- Number sold per item
- Stock on hand
- Unit Cost
- Total value sold.

#### Configuration

- 1. In the 'Configure' menu, click on 'Services'.
- 2. Double-click each service that is to be set up as a stock item, to open the 'Edit Service Item' window.
- Make sure there is a tick in the 'List as Stock Item' checkbox: List as Stock Item
- 1. You can also enter the appropriate quantity in the "Number in stock" field, and in the "Full Stock Number" field.
- 4. Save the stock item record.

#### To Run the 'Stock Sales' Report

- 1. From the 'Administration' menu, click 'Reports' and select 'Stock Sales':
- 2. The 'From' and 'To' Dates can be changed to print the 'Daily Activity' report for a previous date or date range. If a date range is selected a report is printed for each day.
- 3. The level of detail required is selected by ticking the check boxes.

| Tick                   | To show                               |
|------------------------|---------------------------------------|
| Show Stock Summary     | Opening and current stock.            |
| Show All Stock Items   | A list of the stock items sold.       |
| Summary Provider Sales | Breakdown of stock sales by provider. |

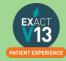

## MANAGING LAB WORK IN EXACT

## **Configuring Lab Work Done/Due Reports**

#### Setting up your lab companies

- 1. Go to File > Specialists
- 2. Click located at the top of the screen this will bring up an 'add specialist' box
- 3. Complete the details as specified (how much information is entered is your choice)
- 4. Tick the 'Lab' box Lab located on the bottom right hand side of the window
- 5. Click OK

Repeat this for each Lab you need to add

#### Setting up Services as lab items

- 1. Select Configure > Services:
- 2. Double-click the service to open the Edit Service Item window.
- 3. Select the Fees tab and tick the box for Lab item:

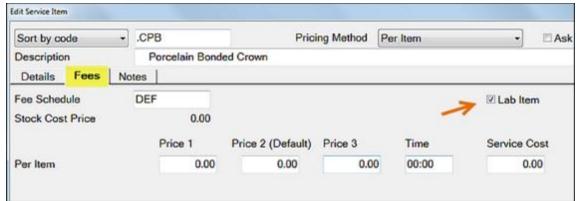

- 4. Click OK to close this window.
- 5. Set up the laboratories that are used as follows:
  - a. Select File > Specialists.
  - b. Click the +1 button to open the Add Specialist window:
  - c. Enter a Code, and a description for the code in the First name field, then enter as much information as required.
  - d. Recommended: an address, phone number and e-mail address.
  - e. Be sure to check the Lab checkbox.
  - f. Click OK.
  - g. Repeat the above procedure until you have entered all laboratories' details.

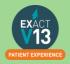

h. If entering the service cost once the treatment has been charged or TC'd, click the History button within the Chart tab to view the tooth history:

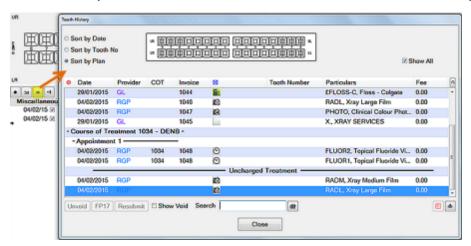

6. Double-click on the service item to enter a service cost for. You will see that the service cost is the only field available for editing. Enter the cost and click 'Close'.

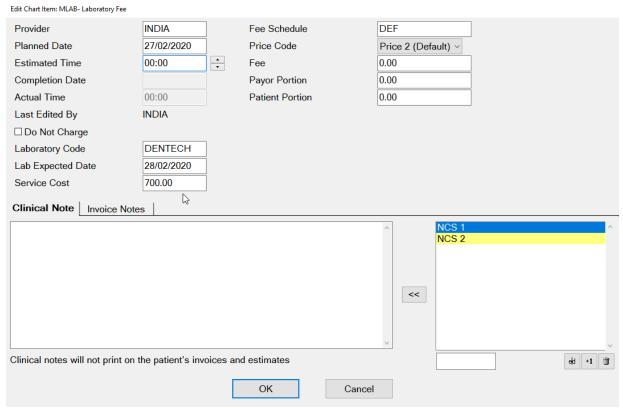

7. With both the service configured and the lab details set up, the next time the service is charted, you will be prompted for a lab and due date.

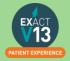

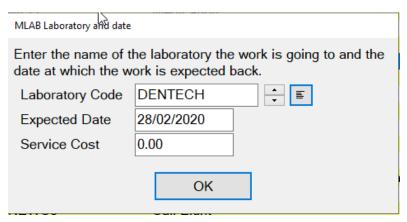

- 8. Select the lab you wish to use by choosing a laboratory from the list or by using the button.
- 9. Select the date the lab work is due back and click 'OK'.
- 10. When the lab item arrives, double-click on the appropriate service item and enter the cost of the lab item.

## **Lab Work Due Report**

This report is used to print a list of patients who have pending lab work currently listed against their patient record.

For the 'Lab Work Due' report to run effectively, initially a certain amount of configuration is required to set up the laboratories that are used by the practice and set a prompt against the services that require lab work.

#### To Run the Lab Work Due Report

- 1. Select Administration > Reports and select Lab Work Due:
- 2. Use the From and To date fields to define the date range for the report.

#### Print Preview example:

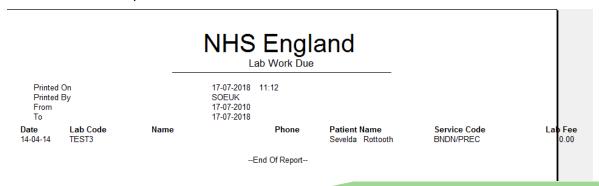

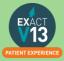

Report fields include: Date, Lab Code, Name, Phone, Patient Name, Service Code, Lab Fee.

## **Lab Work Done Report**

This report is used to print a list of patients who have lab work currently listed against their patient record (i.e., laboratory work has been done for them recently)

For the report to run effectively, initially a certain amount of configuration is required to set up the laboratories that are used by the practice and set a prompt against the services that require lab work. Once this has been done, then both lab work done and lab work due can be reported.

#### To 'Run the Lab Work Done' Report

1. From the 'Administration' menu, click 'Reports' and select 'Lab Work Done':

2.

- 3. You can report lab work done for <u>all</u> providers by leaving the **Provider(s)** field blank, otherwise enter or select a provider's name. To report on more than one provider, click the <u>Multiple</u> button then select the providers required.
- 4. Alternatively, you can select providers who belong to a particular Provider Category; leave the **Provider(s)** field blank, then enter/select a Provider Category.
- 5. To choose patients with a particular Payor, enter/select the appropriate Payor code.
- 6. The 'Summary Only' checkbox is used to limit the report to summary only: details are omitted.
- 7. The 'From' and 'To' date fields are used to define the date range for the report.

|                                               |                                     |                                                                           | 1 11 11                                         | Lingia<br>Lab Work Done                                              |                                                                                                    |
|-----------------------------------------------|-------------------------------------|---------------------------------------------------------------------------|-------------------------------------------------|----------------------------------------------------------------------|----------------------------------------------------------------------------------------------------|
| Pri<br>Pro                                    | nted On<br>nted By<br>wider(s)      |                                                                           | SOEUK<br>All Provid                             | KA, KS, NJ, PD, PN, R.                                               | IST, DN, DO, DS, FRAN, GH, HS,<br>J, SA, THERAPIST, VDS, VS, ZH,                                                                                                    |
| Fro<br>To<br>Date<br>08-11-11<br>08-11-11     | mmary Only                          | Payor<br>Private<br>Private<br>Private<br>NHS<br>NHS<br>NHS<br>NHS<br>NHS | 17-07-20<br>17-07-20<br>Lab Code                |                                                                      | Service Bonded Full or Jacket Crown Non-prec 0.00 Bonded Full or Jacket Crown Non-prec 0.00 Bonded Full or Jacket Crown Non-prec 0.00 Bonded Full or Jacket Crown Non-prec 0.00 Bonded Full or Jacket Crown Non-prec 0.00 Bonded Full or Jacket Crown Non-prec 0.00 Bonded Full or Jacket Crown Non-prec 0.00 Bonded Full or Jacket Crown Non-prec 0.00 Bonded Full or Jacket Crown Non-prec 0.00 |
| Summary<br>By Provid<br>By Servic<br>By Payor | er Nam<br>CON'<br>SA<br>RJ<br>e Nam | e<br>ed Full or Jacket Crov<br>e<br>e                                     | # Items 3 3 2 # Items wn Non-prec 8 # Items 3 5 | Cost<br>0.00<br>0.00<br>0.00<br>Cost<br>0.00<br>Cost<br>0.00<br>0.00 |                                                                                                    |
|                                               |                                     |                                                                           |                                                 | End Of Report                                                        |                                                                                                    |

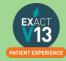

# **MANAGING WHITE SPACE**

## **Care Manager**

Please use the link below to access a video guide for using Exact's Care Manager

https://www.youtube.com/watch?v=uvpU10fjsdY

#### Recalls

### Monitoring the graphic display

This is a Live, real time display, so if you change a recall date, the list updates immediately. You can double-click any month for a detailed Month View.

The main screen displays figures and a colour graphical display per month:

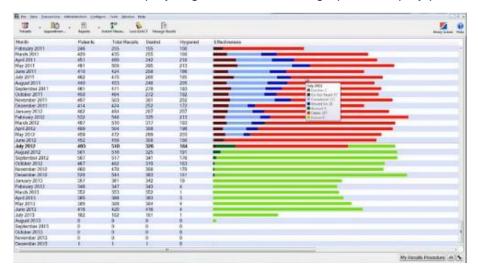

By default the current month is identified in bold:

| may evic       | 400 |
|----------------|-----|
| June 2012      | 452 |
| July 2012      | 494 |
| August 2012    | 501 |
| September 2012 | 507 |

#### Detail:

| Month          | Patients | Total Recalls | Dentist | Hygienist | Effectiveness                |
|----------------|----------|---------------|---------|-----------|------------------------------|
| August 2011    | 440      | 453           | 248     | 205       | July 2011                    |
| September 2011 | 461      | 471           | 278     | 193       | July 2011                    |
| October 2011   | 450      | 464           | 272     | 192       | Do Not Recall: 57            |
| November 2011  | 497      | 503           | 301     | 202       | Completed: 121               |
| December 2011  | 414      | 424           | 252     | 172       | Moved On: 38                 |
| January 2012   | 482      | 494           | 287     | 207       | ■ Booked: 0<br>■ Failed: 257 |
| February 2012  | 532      | 548           | 335     | 213       | Future: 0                    |
| March 2012     | 497      | 510           | 317     | 193       |                              |

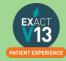

For each month you can see numbers for Patients, the Total Recalls, and the Total figure split between Dentist and Hygienist.

Note that Therapist recalls could constitute part of either the Dentist or the Hygienist figures, depending how you have configured the Recall Manager.

The Effectiveness graphic display has significant usage of colour, and you can mouse over any line to see a detailed tooltip breakdown of recall types. See Interpreting the Effectiveness display

#### Interpreting the colour display

Recall Manager provides automated, live, real time status information. The data in the graphical display is Live, so as you change recall dates in EXACT, it updates instantly, providing a visual snapshot of your recall effectiveness at any moment:

Because recalls are a critical element to the success of most dental practices, this display can be used as an instant snapshot of business health. Over time you can use it as a dynamic barometer to gauge the effectiveness of your recall policies.

For example, the predominance of red in this screen would be worrying:

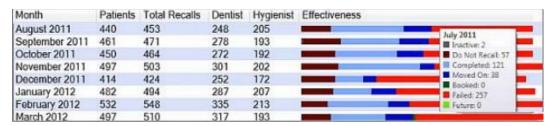

Roll over any graph area for tooltip Effectiveness statistics display:

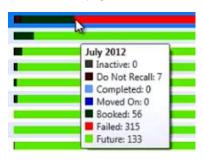

| Colour |             | Representing                               | Good or bad Indicator?                                          |
|--------|-------------|--------------------------------------------|-----------------------------------------------------------------|
|        | Dark green  | <b>Booked:</b> Patients with recalls whose | <b>Committed business</b> - this is the best recall status. The |
|        |             | appointments have been booked.             | more dark green in the display, the better.                     |
|        | Light green | Future: Patients with recalls in the       | Still good. Patients remain as likely revenue for the           |
|        |             | future who do not have appointments.       | future.                                                         |
|        | Light blue  | Completed: Patients who completed          | Indicates work done.                                            |
|        | -           | treatment                                  |                                                                 |

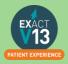

| Dark blue | Moved On: Patients with appointments that have been | Okay. "The appointment did not happen, but we haven't lost them yet; they are still in the system." |
|-----------|-----------------------------------------------------|----------------------------------------------------------------------------------------------------|
|           | postponed.                                          | ,,                                                                                                  |
| Grey      | Inactive: patients who are                          | Lost - there will be no further business from these                                                 |
|           | permanently lost to the Practice.                   | patients.                                                                                           |
| Dark red  | Do not recall: whether due to a                     | Not lost just yet. We will not recall them, but these                                               |
|           | patient decision or a Provider decision.            | patients may still choose to come back for further                                                  |
|           |                                                     | treatment.                                                                                          |
| Red       | Failures: Patients who failed to be                 | "The life blood of the Practice draining away".                                                     |
|           | recalled, with no further planned                   | These patients were allowed to walk away.                                                           |
|           | recalls or appointment bookings.                    | NOTE: The Recall Display should not show much red. If                                               |
|           |                                                     | the Practice hasn't seen patients for a few years, or if                                            |
|           |                                                     | they are otherwise lost to the Practice, they should either                                         |
|           |                                                     | be de-activated (grey status), or the Practice should                                               |
|           |                                                     | have a marketing drive to bring them back; they should                                              |
|           |                                                     | not be left                                                                                         |
|           |                                                     | at "red" status.                                                                                    |

If your appointment book is showing a lot of white space it would be helpful to look at patients that have failed their recall.

## **Old UDA/UOA Report**

Shows UDAs/UOAs claimed and completed over time, grouped by the date of TC.

From the reports list select the performers required for the report, can use specific providers. (Leaving blank will print the report for all providers in the practice)

- The report is run per contract you have entered in Exact
- You can select to show detail which will give the patient name and the COT number.
- The report can be run to group daily, weekly or monthly.

| Date From                          | Days     | Target  | Claimed | Confirmed |
|------------------------------------|----------|---------|---------|-----------|
| 01-04-14                           | 30       | 141.51  | 0.00    | 0.00      |
| 01-05-14                           | 31       | 113.21  | 0.00    | 0.00      |
| 01-06-14                           | 30       | 113.21  | 0.00    | 0.00      |
| 01-07-14                           | 31       | 141.51  | 0.00    | 0.00      |
| 01-08-14                           | 31       | 113.21  | 0.00    | 0.00      |
| 01-09-14                           | 30       | 141.51  | 0.00    | 0.00      |
| 01-10-14                           | 31       | 113.21  | 0.00    | 0.00      |
| 01-11-14                           | 30       | 113.21  | 0.00    | 0.00      |
| 01-12-14                           | 31       | 141.51  | 0.00    | 0.00      |
| 01-01-15                           | 31       | 113.21  | 0.00    | 0.00      |
| 01-02-15                           | 28       | 113.21  | 0.00    | 0.00      |
| 01-03-15                           | 31       | 141.51  | 0.00    | 0.00      |
| Total for Performer ZH             | 365      | 1500.00 | 0.00    | 0.00      |
| Total for contract 5664700001 (UDA | 14099.00 | 14.00   | 0.00    |           |

The report will show the date from which will be the first of the month if run monthly or every seven days from the first day the contract started. It will give the details of how many days are in that period.

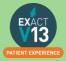

The target column will show the providers target as of that period/date. Then the claimed column shows how many UDA's have been TC'd through Exact and the confirmed column shows how many UDA's were confirmed by the board.

#### **Short Notice List**

The Short Notice List allows you to collate a list of patients who would like to be notified of sooner appointments or of any opening slots if they have had to cancel. One a space appears you will be able to hover over the gap in the appointment book and click on the puzzle piece icon to alert patients on any appointment spaces that become available.

#### **Enabling the Short Notice List**

If the short notice list is not visible on the appointment book you may need to turn this on. In order to do this you will need to be logged in as an administrator or SUPER user.

- 1. Go to configure > practice settings
- 2. Add a tick in the 'Enable Short Notice List' box located at the bottom left hand side.

#### **Adding the Short Notice List tab**

After you have ensured the Short Notice List is enabled you may need to add it to your appointment book.

- 1. Click on the spanner at the bottom of the provider column window
- 2. Put a tick in 'Select tabs for your activity bar
- 3. Select 'Next >' twice
- 4. Select 'Short Notice List' in the 'Available Tabs' box then click on the >> to move it across into the 'Selected Tabs'
- 5. Click on 'Finish'

PLEASE NOTE: If you are an administrator you can add this for all users following the steps below:

- 1. Click on Configure > User Settings
- 2. Click on the button and
- 3. Select the user from the list you would like to add the Short Notice List to and select OK.
- 4. Click on Setup next to 'Multi ApptBook Tabs'
- 5. Click Next
- 6. Select 'Short Notice List' in the 'Available Tabs' box then click on the >> to move it across into the 'Selected Tabs'
- 7. Click on 'Finish'

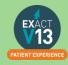

#### **Configuring the Short Notice List**

1. Go to the appointment book and go to the short notice tab, there should be a black spanner in the bottom right hand corner. You may need to be an administrator / SUPER user

PLEASE NOTE: You can also access the Short Notice configuration by going to Configure > Practice settings and clicking on the spanner next to 'Enable Short Notice List'.

2. Opens on 'Short Notice List Settings' window.

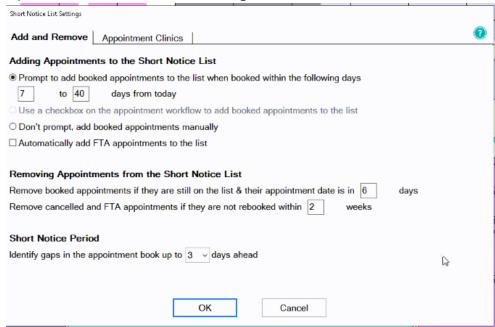

If you would like to be prompted to add appointments to the Short Notice List if booked within the specified date range (this is usually set to appointments between 7 to 40 days but can be amended for the practice's needs) OR use a checkbox OR don't prompt and add manually. You can add an appointment to the short notice list when cancelling or by right clicking on the appointment and selecting 'Add to Short Notice List'

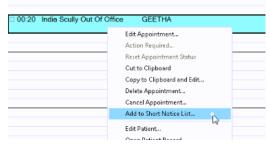

3. You can Tick/Untick box to add FTA appointments automatically.

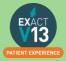

- 4. You can also decide when to remove appointments from the Short Notice List by setting a time intervals in the two removal conditions shown above.
- 5. You will need to specify the short notice period itself. So the length of time from today it may find an appointment for- **Maximum 5 days**
- 6. 'Contact' tab is located to the top middle of the setting screen.

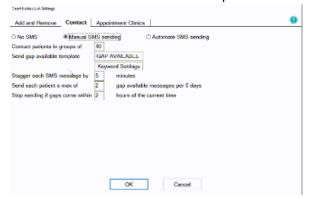

- a) From this section you can decide how patients are contacted. You can select 'No SMS' if you would like to call your patients to advise of short notice gaps, 'Manual SMS' if you'd like to decide which patients you will send an SMS to or 'Automate SMS sending' and the system will send text messages to all who fit the criteria of the available space. .
- b) Then select the size of groups to contact which will limit the amount of patients on the short notice list that you contact about the space.
- c) Select the template to send to patients the default will ask the patient to reply by text message. If you do not have SMS replies you will need to amend this message.
- d) Enter the time you would like to stagger messages by in minutes this will allow a gap between sending the text messages to allow the patient to reply should they want it before the next person is contacted.
- e) To prevent patients from feeling hassled can limit the maximum amount of gap messages a patient receives within 3 days.
- f) Select timeframe to stop sending SMS if gap within 'x' hours.
- 7. **'Appointment clinics'** located at the top left of the setting screen.

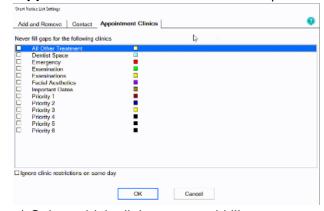

a) Select which clinics you would like to prevent gaps being filled

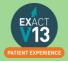

# **HELPFUL INFORMATION**

## Who should I contact for help?

**General EXACT Queries** 

Contact the SOEUK Support Desk on 01364 266 800

NHS Queries (PIN Numbers, List Numbers, Transmissions, Regulations)

Contact NHS Switchboard on 0113 825 0000

#### **NHS Local Area Teams**

**Primary care providers and other NHS organisations** can find regional contact details by accessing the link below:

https://www.england.nhs.uk/about/regional-area-teams/

#### Software of Excellence YouTube Channel

Please use the link below to access the software of excellence YouTube channel for helpful how to videos.

https://www.youtube.com/user/soebestpractice/videos

## Accessing the portal

Please use the link below to view a video guide to accessing the Software of Excellence Customer portal

https://www.youtube.com/watch?v=J4h5gNas5Uc

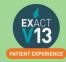